# **Web Kiosk User Guide**

**Approving Academic Timesheets** 

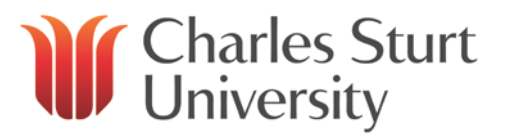

## **Table of Contents**

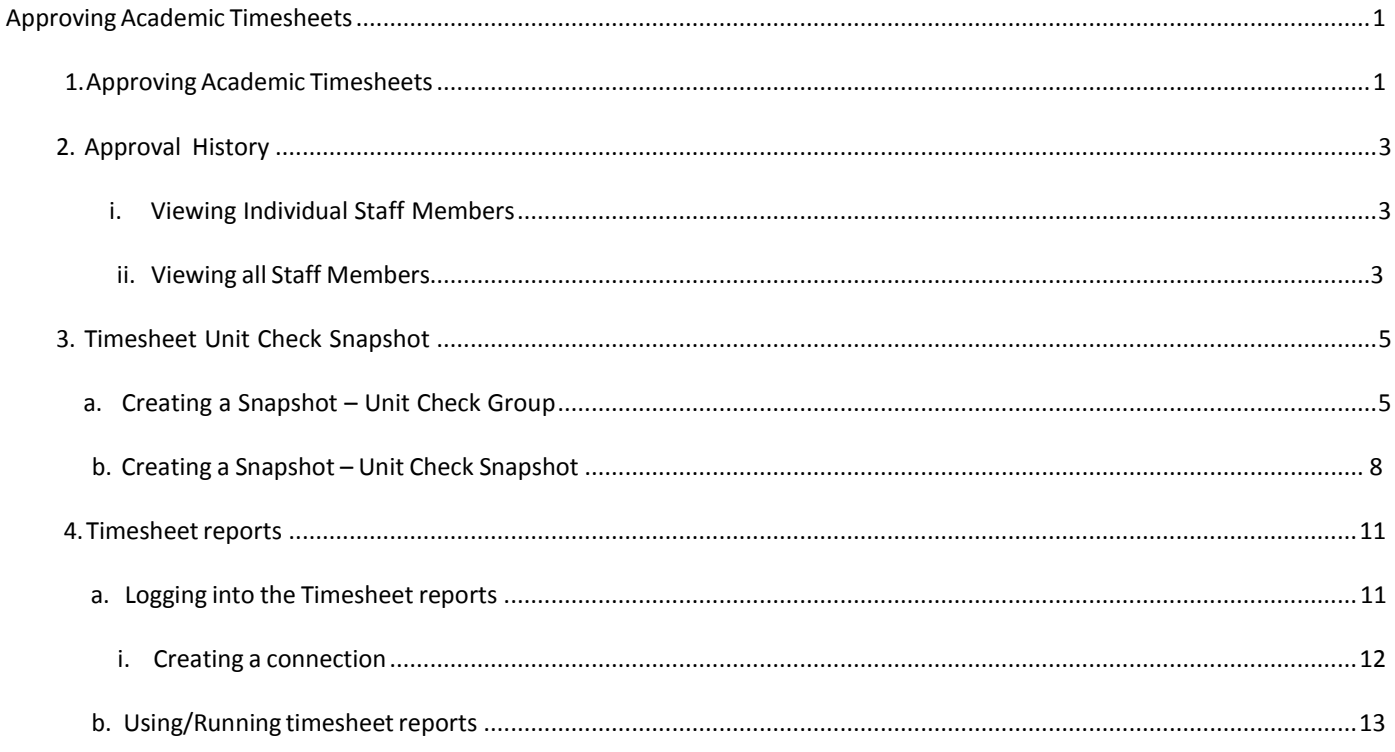

## <span id="page-1-0"></span>**ApprovingAcademic Timesheets**

<span id="page-1-1"></span>Log on to the Web Kiosk as you normally would. When you put the following URL into the address bar of your internet browser you will be taken directly to the Web Kiosk: [http://webkiosk.csu.edu.au](http://webkiosk.csu.edu.au/)

## **1. Approving Academic Timesheets**

a) When you open the web kiosk there might be timesheets waiting for approval. If this the case you will see a message similar to the screen shot below, just after you log into the Web Kiosk

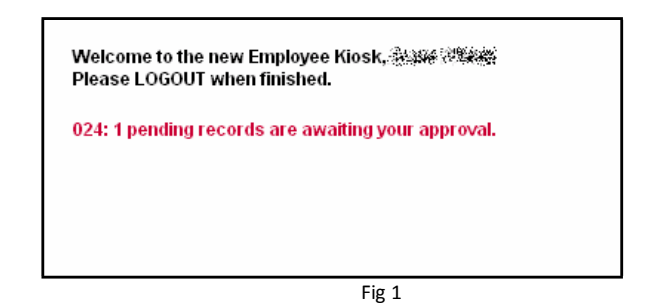

b) To approve the timesheets click on the **Approvals** then click on the **Approve Requests** menu item (Fig 2) or click on the pending approvals message

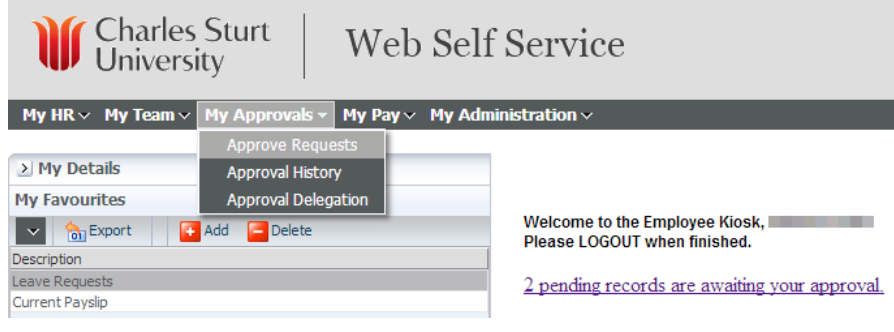

Fig 2

This will then open the **Approve Requests** screen (Fig 3).

- c) On the initial Approve Request screen (Fig 3) you are able to view:
	- who has submitted a timesheet
	- the number of total hours for the timesheet
	- when it was created and when it needs to Actioned by

You can also quickly Approve, Reject, Escalate by clicking on one of the radio buttons below the appropriate **Approval Status**, then click the Update button.

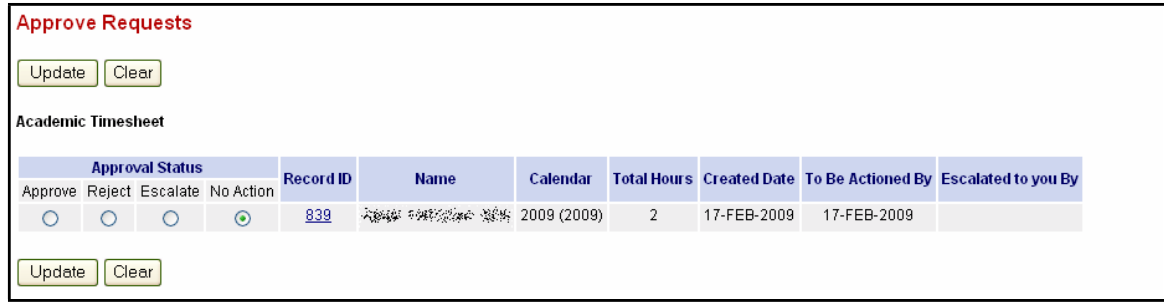

Fig 3

d) Once a timesheet has been **Approved** or **Rejected** you will receive one of the following messages: When Approved When Rejected

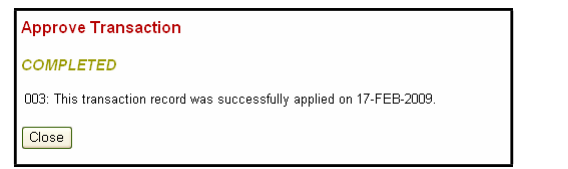

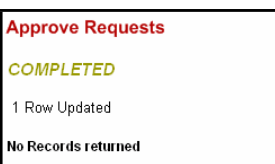

e) You are also able to view more detailed information by clicking on the Record ID number (Fig 3) for each of the Requests. After clicking the Record ID number, a new window will pop‐up with the more detailed information (Fig 4).

This includes:

- a. Further information on the staff member (Staff ID number, Name, Occupancy type, *etc*.)
- b. Breakdown of the total hours into Work Dates, Paycodes and the Subjects the staff member is claiming with this timesheet

You are also able to approve/reject a timesheet from this screen. Near the bottom of the screen there is a dropdown box labeled **Approval Status**. If you select either **Approved** or **Rejected**, then you can a comment to the **Comments**field (if required), then click the **Update** button. The Timesheet will then be approved or rejected.

You are also able to leave the approval status at **Submitted**, if you do not want to do anything with the timesheet at that time.

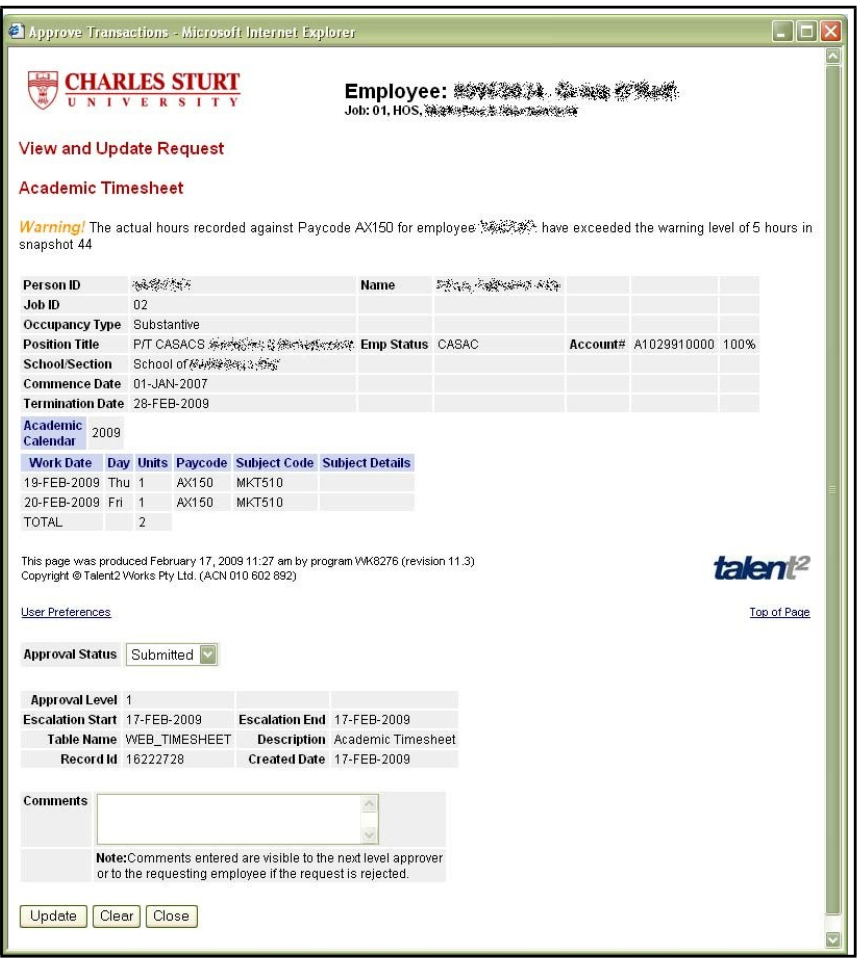

- Fig 4
- f) If the timesheet is approved or reject using the more detailed method (above), as this timesheet has been approved in a separate window, when you return to the main web kiosk screen the original record will be "greyed‐out" (Fig 5)

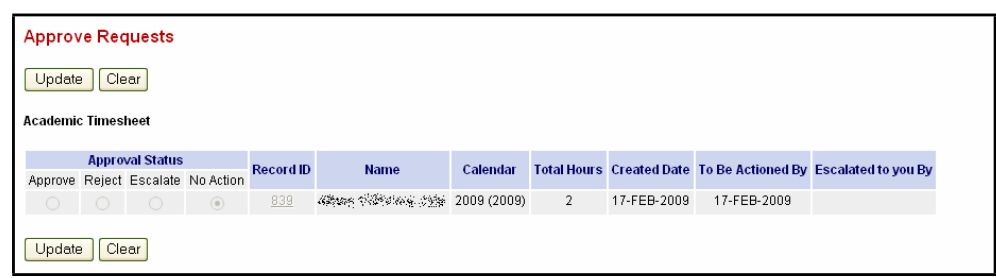

## <span id="page-3-0"></span>**2. Approval History**

a) To view any timesheets you have approved, can be viewed under the Approval History menu item in the Approvals folder.

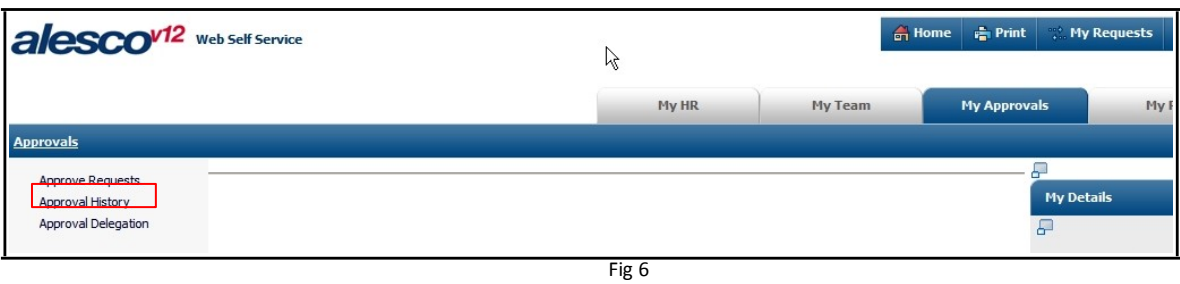

b) After clicking the **Approval History** menu item the Query screen will appear (Fig 7)

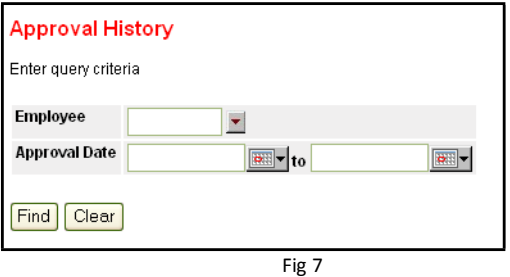

<span id="page-3-1"></span>From this query screen you are able to view the approval history for an individual staff member or for all the staff members for whom you have approved timesheets.

#### *i. Viewing Individual Staff Members*

Enter the staff member's employee number into **Employee** field or you can perform a search by clicking on the drop-down button, then putting the employee's surname into the search box between two wildcards (%) eg %Smith% and pushing OK. This will provide you with a list of those staff members with that surname. Then if you click on their employee number, this will place the number into the **Employee** field. Then push the **Find** button. You can also add dates into the **Approval Dates** fields.

#### *ii. Viewing all Staff Members*

<span id="page-3-2"></span>Simply push the Find button while the **Employee** field is blank. This will return all the employees that you have approved/rejected timesheets for (Fig 8). You can also add datesinto the **Approval Dates**fields.

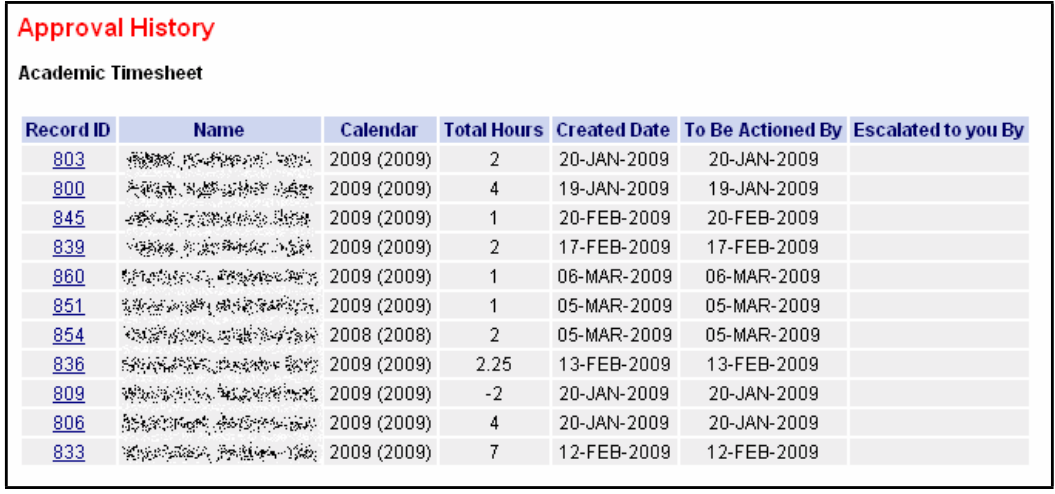

Fig 8

c) You can view the each of the records by clicking the Record ID number. This provides you with a summary of the timesheet (Fig 9).

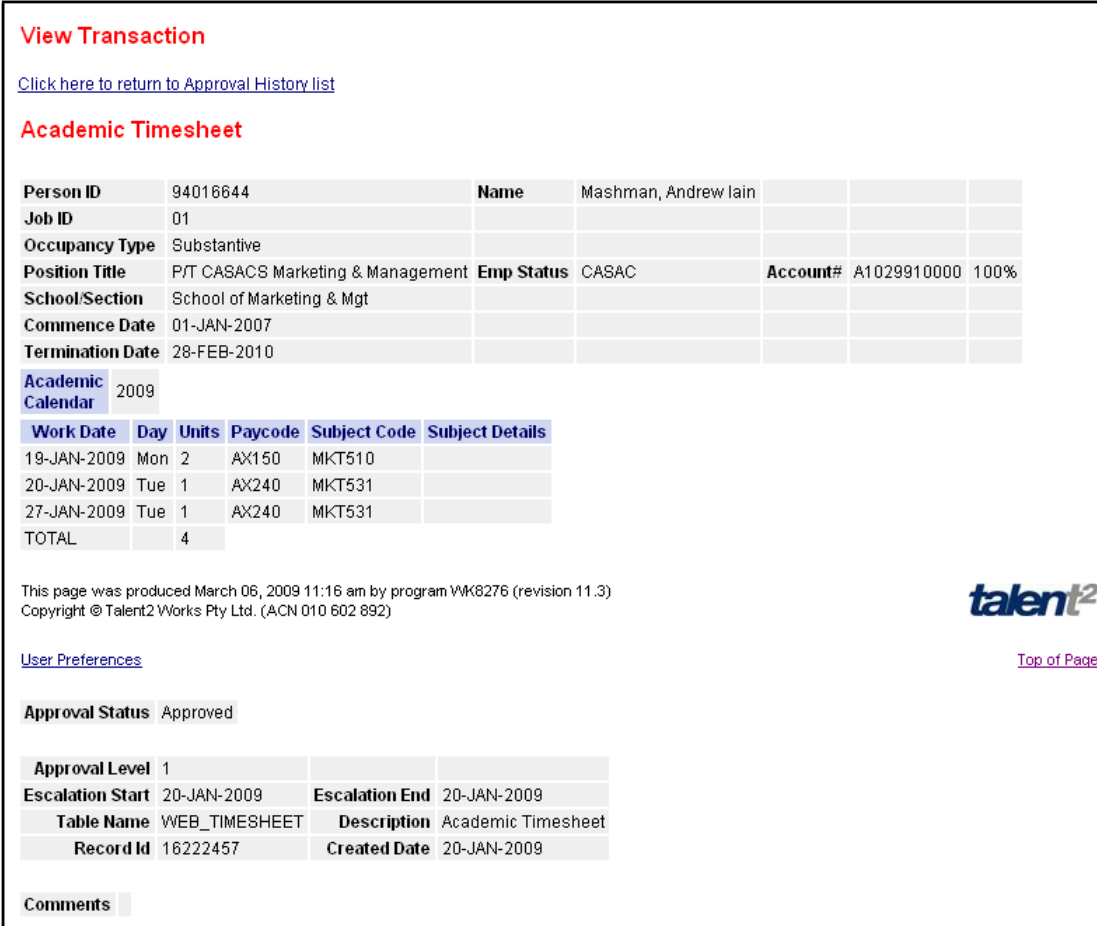

Fig 9

## <span id="page-5-0"></span>**3. Timesheet Unit Check Snapshot**

Once created Unit Check Snapshot provides a snapshot of the current status of a Unit's hours used/spent in a tabular form. The Timesheet Unit Check Snapshot menu can be accessed from the Timesheets link.

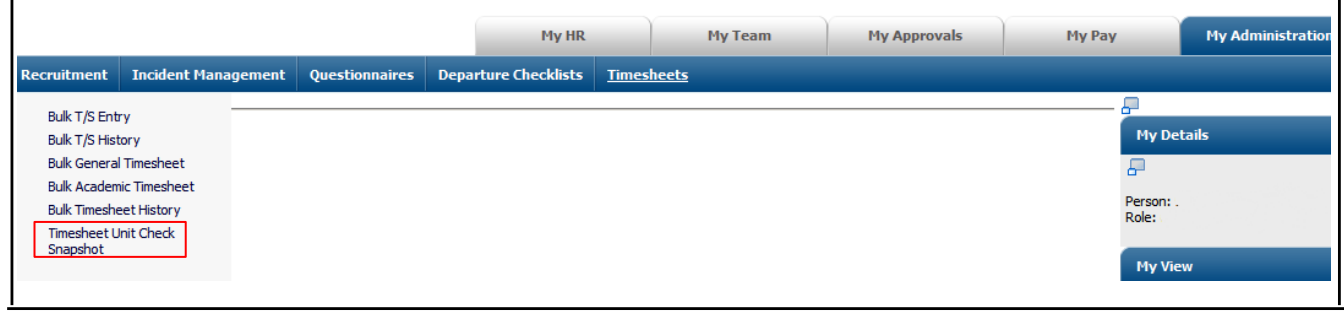

Fig 10

After clicking the Timesheet Unit Check Snapshot menu item, the initial Timesheet Unit Check Snapshot screen will appear.

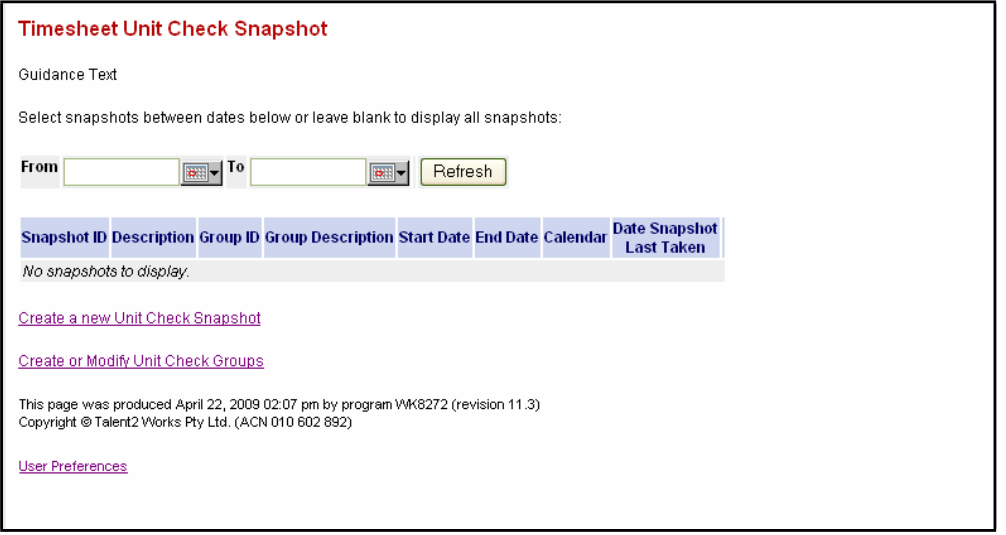

Fig 11

<span id="page-5-1"></span>**PLEASE NOTE**: To Create a Unit Check Snapshot you have first create a **Unit Check Group**, then create the **Unit Check Snapshot**

- **a. Creating a Snapshot – Unit Check Group**
	- i. To create a snapshot you must first create a **Unit Check Group.** To create a **Unit Check Group**, click the **Create or Modify Unit Check Groups** link (Fig 11)
	- ii. After clicking the link, the Unit Check Groups screen will appear (Fig 12). This screen will display all of the current Unit Check Groups, once they have been created. Click on **Create a new Unit Check Group** link, to setup a group.

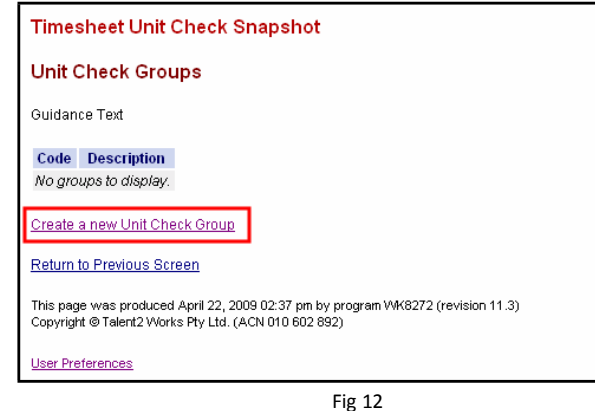

- iii. The New Unit Check Group screen will appear (Fig 13).
	- a. You will need to enter a **Description (Max. of 100 Characters)** of the group. This description, for example, could be the Academic Session that this Check Group will be created for. Accordingly, for the 2009 Autumn Session the Description could be 2009 Autumn Session or the code 0940 to represent the session
	- b. There are three options for the Group Selection Type. Generally, the recommended option to is **Direct From Team List**
	- c. Click **Next**

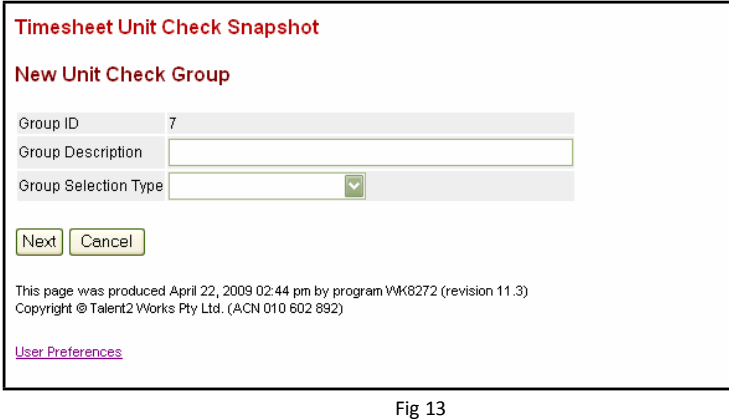

iv. You will now need to choose the employees you **WANT/NEED** to exclude from this snapshot group. To exclude employees, tick the box in the **Exclude** column relevant to the employees. Then click **Next**.

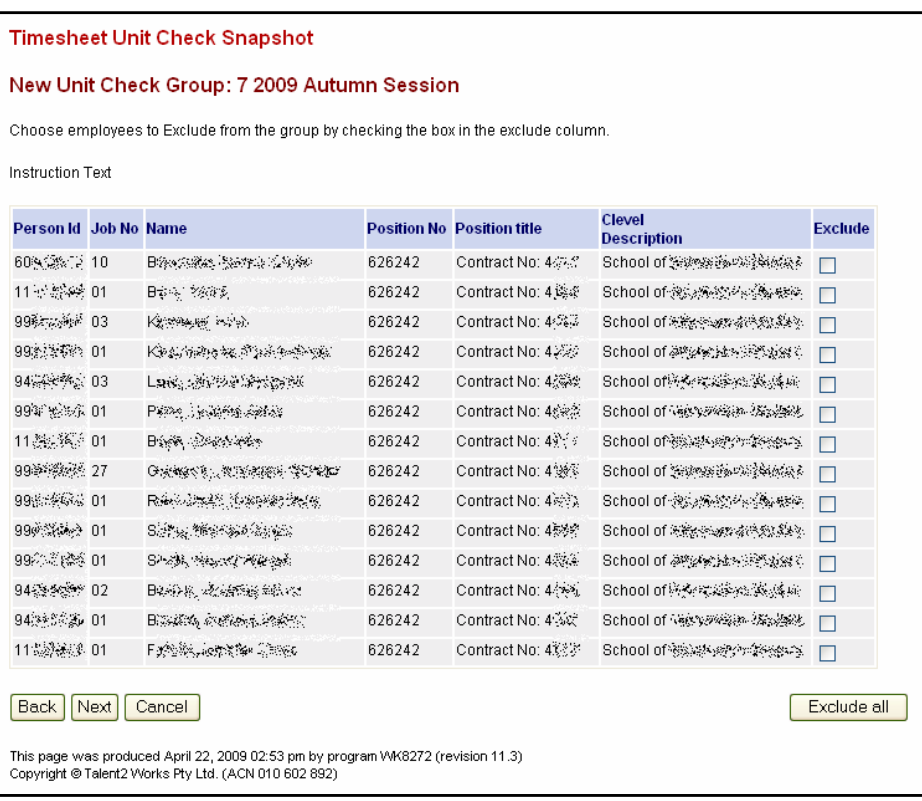

v. After clicking next, a summary of the employees to that will be included in the snapshot will be displayed. If thisis incorrect, you can click the **Back** to add or remove further employees. When you are satisfied with the list of employees, click the **Finish** button.

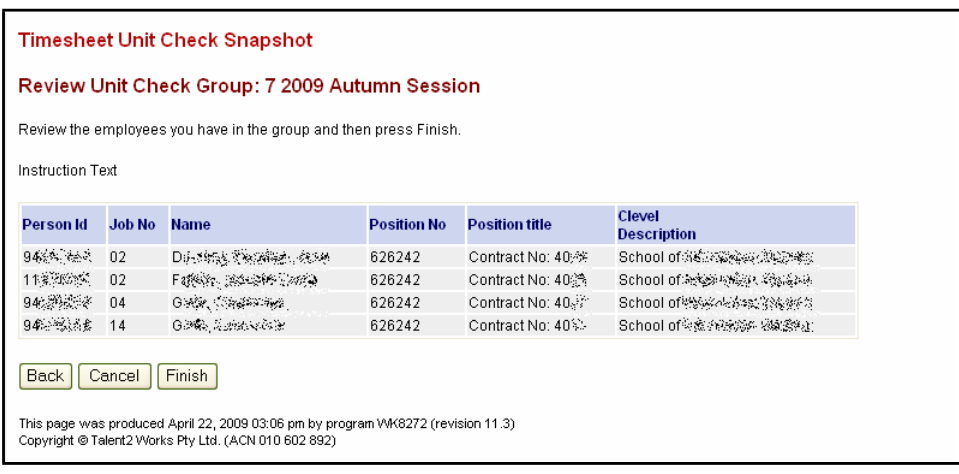

Fig 15

vi. When the Group has been successfully created you will receive the *Success!* screen (Fig 16).

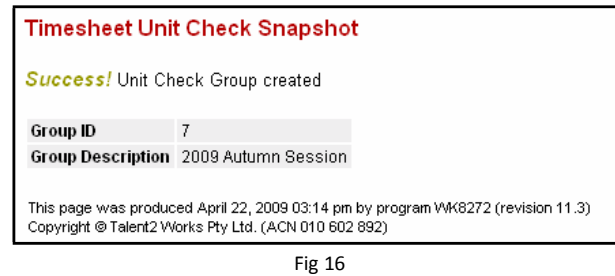

vii. Then click on the Timesheet Unit Check Snapshot menu item on the main menu (Fig 17), on the left hand side to navigate back to initial Timesheet Unit Check Snapshot screen (Fig 11).

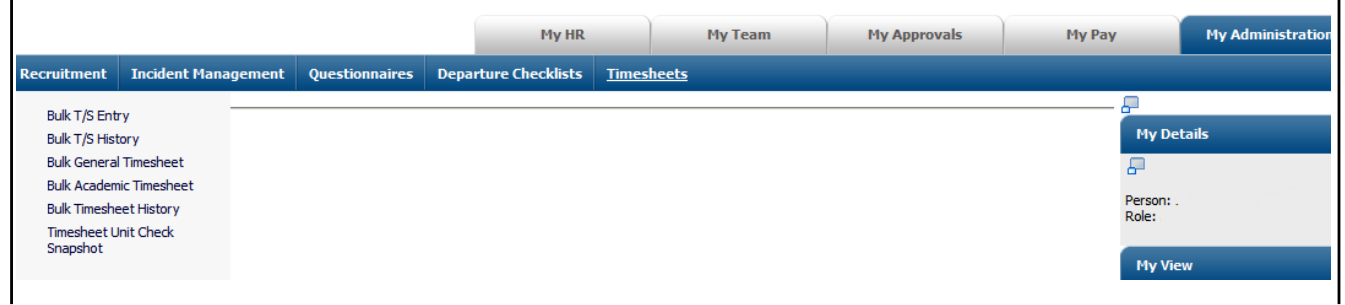

Fig 17

viii. If you need to modify the Snapshot Group you can click the **Create or Modify Unit Check Groups** link (Fig 11), then click the Code number beside the appropriate Group (Fig 18). You will then be able to make any modifications as required.

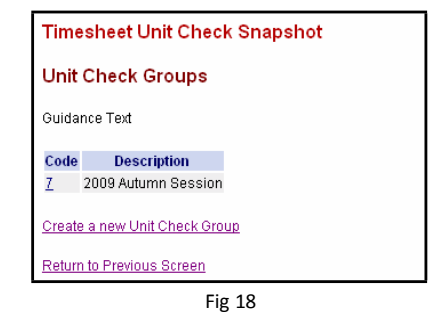

#### <span id="page-8-0"></span>**b. Creating a Snapshot – Unit Check Snapshot**

- i. To create a **Unit Check Snapshot**, click the **Create new Unit Check Snapshot** link (Fig 11) on the initial Timesheet Unit Check Snapshot screen
- ii. The Unit Check Snapshot parameter screen will open (Fig 19).

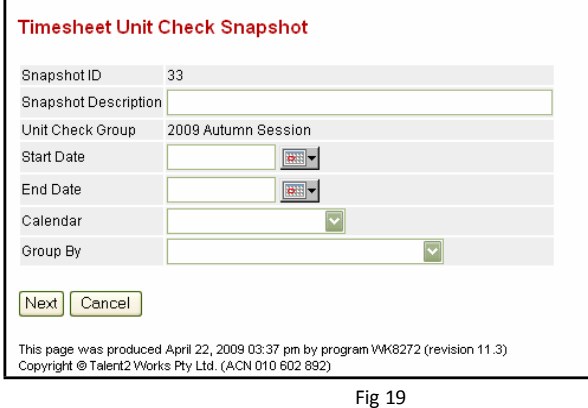

- a. Add a **Snapshot Description (Max. of 100 Characters).** The description needsto be relevant for you. This is to ensure you know what will be displayed when you choose the particular snapshot. For example, **2009 Autumn ‐ All Paycodes** or **2009 Autumn Marking ‐ AX150 to AX170**.
- b. If you have more that one Unit Check Group, that field will be displayed as a drop-down list. You can then choose the appropriate **Unit Check Group** from the list.
- c. Choose **Start** and **End Dates.** Ensure you have enough leeway in the datesto cover any eventualities. For example you might want to have the **End Date** a few weeks past the end of the semester.
- d. Choose a **Calendar** from the calendar list.
- e. The recommended **Group By** option in most situationsis Paycode.
- f. Then click **Next**
- iii. The next stage of the setting the Snapshot involves choosing Paycodes that are used when the employees enter their timesheets. To choose the paycodes, click the down arrow and choose the Paycode from the list provided. Alternatively, if you know the paycode you can type the code into the each of the paycode fields. Then click the **Finish** button

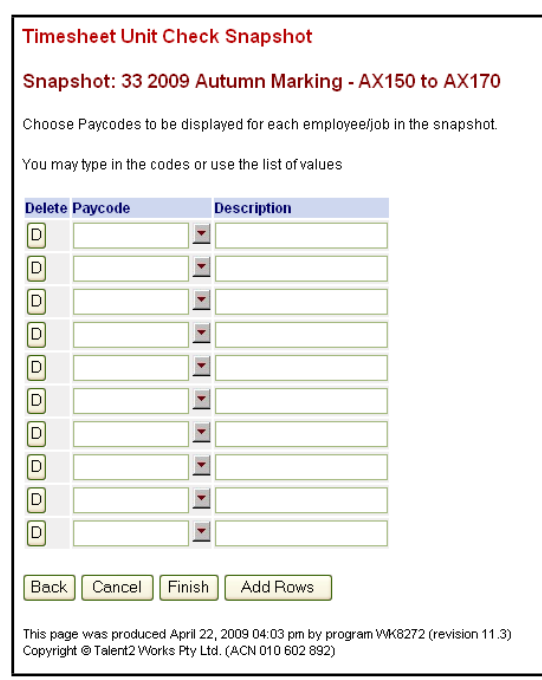

iv. When the Snapshot has been successfully created you will receive the *Success!* screen (Fig 21).

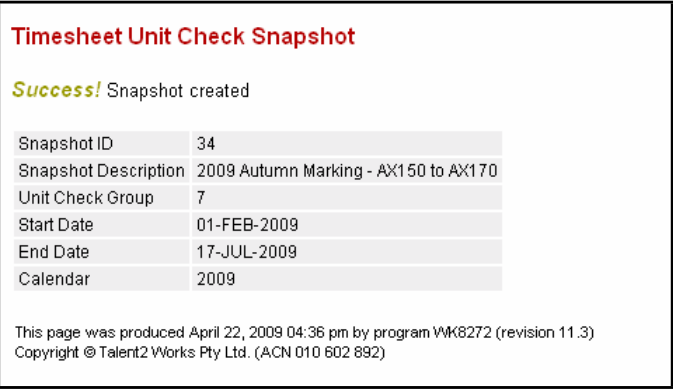

Fig 21

v. Then click on the Timesheet Unit Check Snapshot menu item on the main menu (Fig 21), on the left hand side to navigate back to initial Timesheet Unit Check Snapshot screen (Fig 11).

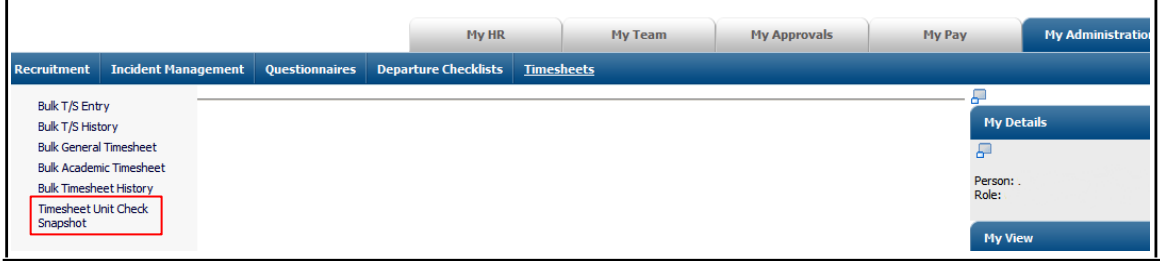

Fig 22

vi. You can then view then snapshot that was created (Fig 23)

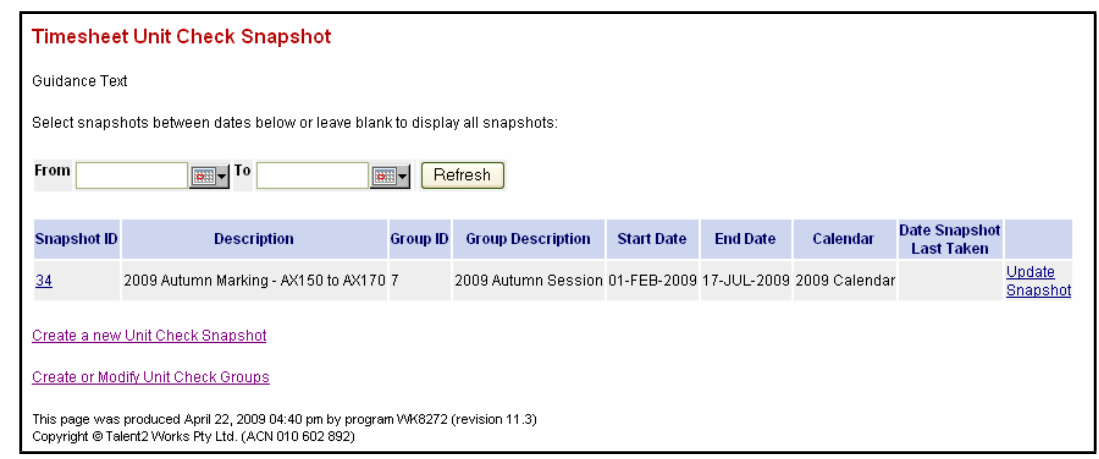

- vii. To edit the Snapshot, click the **Snapshot ID** number. To view the Snapshot, click the **Update Snapshot** link. By clicking the **Update Snapshot** link, the Snapshot will be displayed as it was setup in the previous steps (Fig 23).
- viii. You will now be able to enter specific hours into the snapshot for the staff member and their particular paycodes. Once these hours have been entered, this will enable you to use the snapshot as a useful monitoring tool.

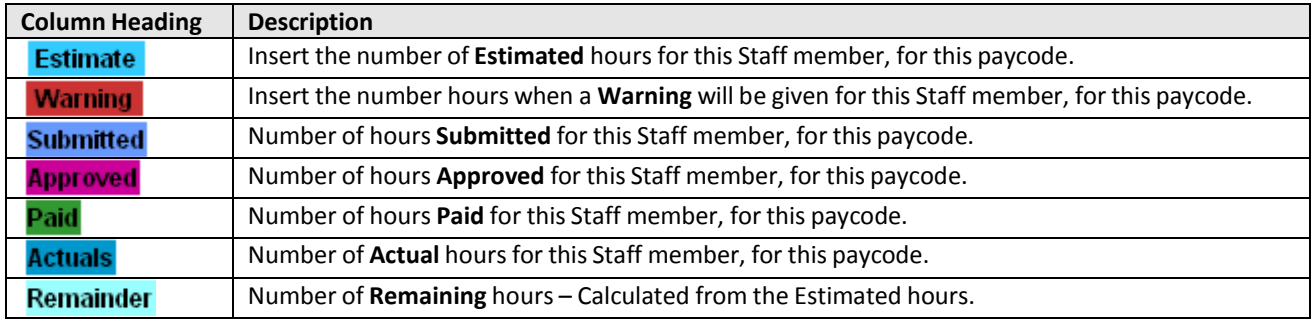

When hours have been added to the Snapshot, click the **Save** button at the bottom of the page. The **Save** button can be clicked at any time to save any progress you have made.

The **Refresh** button will refresh any changes you might have made.

There is also a tick-box option that will only display entries that have estimates in them. This will reduce the overall size of the snapshot. That is, (using Fig 23 below) if you only enter an estimate in paycode AX150 and AX155, then click the tick‐box, only AX150 and AX155 will be displayed for that staff member.

|                                                          |                      |                   |                                  |                |                 |                                    |                                          | <b>Timesheet Unit Check Snapshot</b>                                           |           |
|----------------------------------------------------------|----------------------|-------------------|----------------------------------|----------------|-----------------|------------------------------------|------------------------------------------|--------------------------------------------------------------------------------|-----------|
|                                                          |                      |                   |                                  |                |                 |                                    |                                          | Snapshot: 34 - 2009 Autumn Marking - AX150 to AX170<br>Start Date: 01-FEB-2009 |           |
|                                                          |                      |                   |                                  |                |                 |                                    |                                          | End Date: 17-JUL-2009                                                          |           |
|                                                          |                      |                   |                                  |                |                 |                                    |                                          | Calendar: 2009 - 2009 Calendar Dates: From 01-Jan-2009 to 31-Dec-2009          |           |
|                                                          |                      |                   |                                  |                |                 |                                    | Only display entries that have estimates |                                                                                |           |
|                                                          |                      |                   |                                  |                |                 |                                    |                                          |                                                                                | Refresh   |
| <b>Warning Submitted Approved Paid Actuals Remainder</b> |                      |                   |                                  |                | <b>Estimate</b> | Paycode                            | Job#                                     | Name#                                                                          | Employee# |
| $\mathbf{0}$                                             | $\mathbf 0$          | $\mathbf{0}$      | $\overline{0}$                   |                |                 |                                    | 02 AX150                                 | 11.35%%% Fatters, considerables                                                |           |
| $\mathbf{0}$                                             | $\boldsymbol{0}$     | $\overline{0}$    | 0                                |                |                 | AX155                              |                                          |                                                                                |           |
| $\bf{0}$                                                 | $\boldsymbol{0}$     | $\overline{0}$    | $\overline{0}$                   |                |                 | AX160                              |                                          |                                                                                |           |
|                                                          |                      |                   |                                  |                |                 |                                    |                                          |                                                                                |           |
| $\mathbf{0}$                                             | $\bf 0$              | $\overline{0}$    | $\overline{0}$                   |                |                 | AX165                              |                                          |                                                                                |           |
| $\theta$                                                 | $\bf{0}$             | $\mathbf{0}$      | $\overline{0}$                   |                |                 | AX170                              |                                          |                                                                                |           |
| $\mathbf{0}$                                             | $\overline{0}$       | n.                | $\overline{0}$                   |                |                 | <b>Total for Employee/Job</b>      |                                          |                                                                                |           |
| Submitted Approved Paid Actuals Remainder                |                      |                   |                                  | <b>Warning</b> | <b>Estimate</b> | Paycode                            |                                          | <b>Totals for Clevel</b>                                                       |           |
| $\mathbf{0}$                                             | 0                    | n                 | 0                                |                |                 |                                    |                                          | School of 消息系統系統系統 AX150                                                       | FF SOL    |
| $\theta$                                                 | $\bf{0}$             | $\overline{0}$    | $\mathbf{0}$                     |                |                 | AX155                              |                                          |                                                                                |           |
| $\mathbf{0}$                                             | $\bf{0}$             | $\mathbf{0}$      | $\bf{0}$                         |                |                 | AX160                              |                                          |                                                                                |           |
| $\mathbf{0}$                                             | $\bf{0}$             | $\overline{0}$    | $\overline{0}$                   |                |                 | AX165                              |                                          |                                                                                |           |
| $\mathbf{0}$                                             | 0                    | $\bf{0}$          | $\bf{0}$                         |                |                 | AX170                              |                                          |                                                                                |           |
| $\overline{0}$                                           | $\theta$             | $\mathbf{0}$      | $\mathbf{0}$                     |                |                 | <b>Total for Clevel</b>            |                                          |                                                                                |           |
|                                                          |                      |                   |                                  |                |                 |                                    |                                          |                                                                                |           |
|                                                          |                      |                   |                                  | <b>Warning</b> | <b>Estimate</b> | Paycode                            |                                          | <b>Totals for Snapshot</b>                                                     |           |
| Submitted Approved Paid Actuals Remainder                | $\bf{0}$             | $\bf{0}$          | $\mathbf{0}$                     |                |                 | AX150                              |                                          |                                                                                |           |
| $\theta$                                                 |                      | $\mathbf{0}$      | $\overline{0}$                   |                |                 | AX155                              |                                          |                                                                                |           |
| $\theta$                                                 | $0\,$                |                   |                                  |                |                 |                                    |                                          |                                                                                |           |
| $\mathbf{0}$                                             | $\bf{0}$             | $\bf{0}$          | $\mathbf{0}$                     |                |                 | AX160                              |                                          |                                                                                |           |
| $\mathbf{0}$                                             | $\bf{0}$             | $\mathbf{0}$      | $\overline{0}$                   |                |                 | AX165                              |                                          |                                                                                |           |
| $\mathbf{0}$<br>$\mathbf{0}$                             | $\bf{0}$<br>$\theta$ | $\mathbf{0}$<br>n | $\overline{0}$<br>$\overline{0}$ |                |                 | AX170<br><b>Total for Snapshot</b> |                                          |                                                                                |           |
|                                                          |                      |                   |                                  |                |                 |                                    |                                          |                                                                                |           |

Fig 23

### <span id="page-11-0"></span>**4. Timesheetreports**

Two timesheet reports have been created to display timesheet information for yourschool/section. The reports are accessed through the timesheet folder within the web kiosk.

After you clicking the **Timesheet Reports** menu item you will receive a security warning. Simply click the **Yes** button.

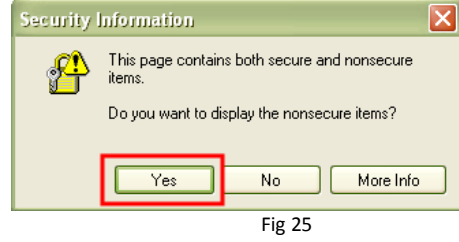

This will then open the Discoverer Viewer, within the Web Kiosk.

#### **a. Using/Running timesheetreports**

i. After successfully logging into the Timesheet Reports section of your web kiosk, there will be a list of reports that you can use. Initially, you will be presented with the **Payroll – Timesheets – Period Payments** workbook. You will need to expand this workbook to be able to view the reports. To expand the workbook, click on the small blue triangle  $\blacktriangleright$  to the left of the workbook.

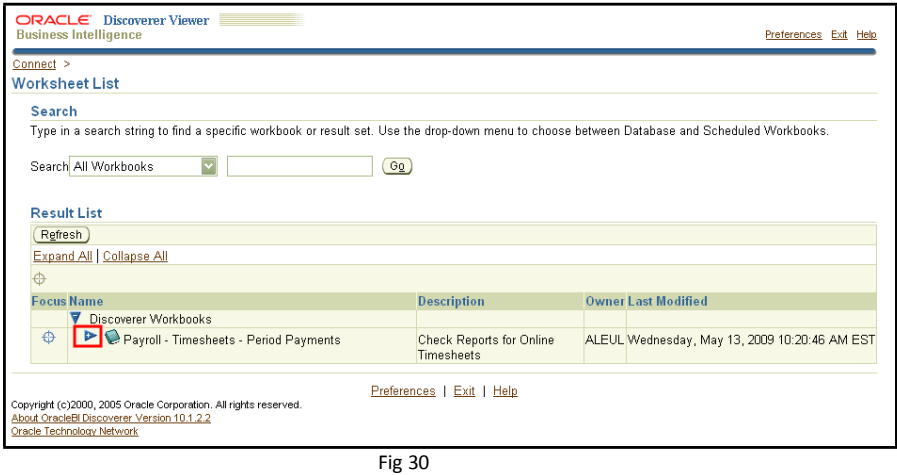

ii. You will then be able to view the reports within the Payroll – Timesheets – Period Payments workbook. The reports will appear below the workbook, as they do in Fig 31.

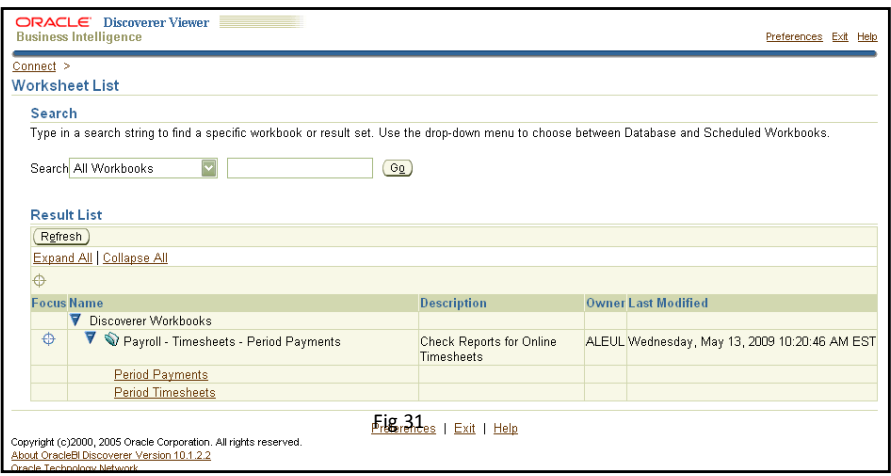

iii. To use/view a report, click on the report name. This will open a parameter screen (Fig 32). On this parameter screen you will need to enter two dates, then click **Go**. Generally, these dates will be from the *day after the previous pay date* to the *latest pay date*. However, the reports do not need to be limited thistime frame.

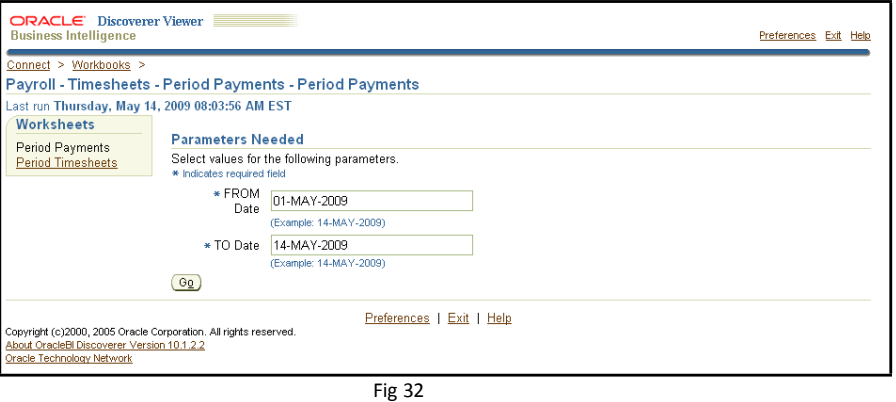

iv. After clicking **Go**, the report will begin processing and gathering the relevant data. During this processing you will see a screen similar to Fig 33.

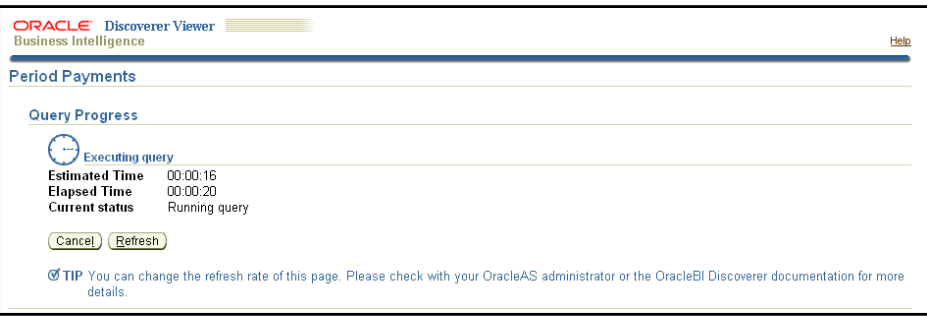

Fig 33

v. When the report has finished processing, it will appear within the Web Kiosk. If you need to you can change the parameters, you can change them at the top of the page and click **Go**, to re-run the report. Due space restrictions within the Kiosk, the entire report may not display on one page. Accordingly, you can transfer the report to a printable PDF or export it to Excel.

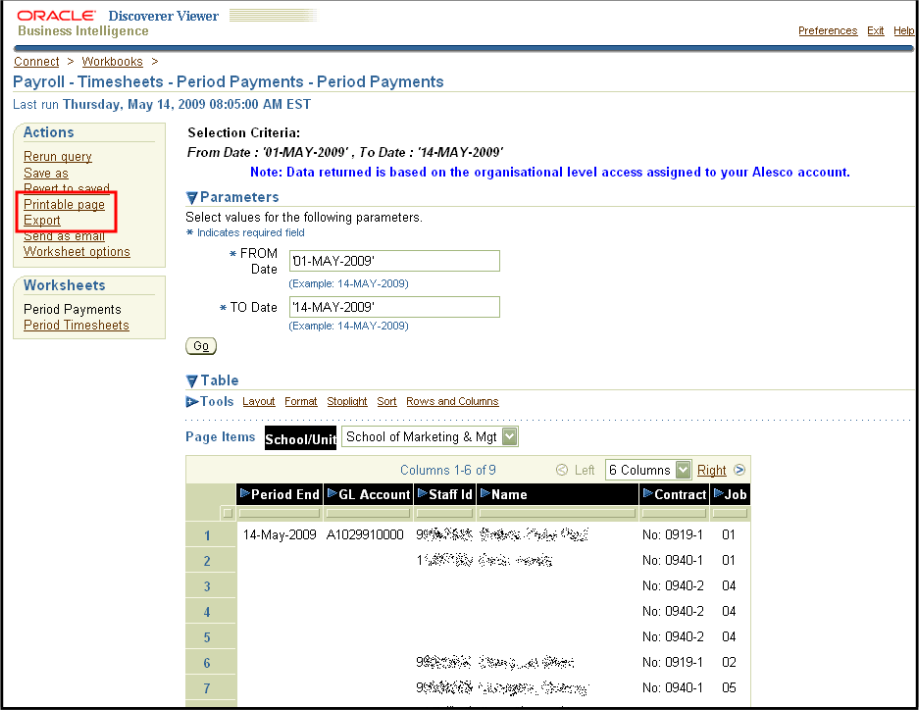

- vi. To transfer the report to a Printable PDF, click the **Printable page** option in the **Actions** menu in the top left hand corner of the page (Fig 34).
- vii. On the page that opens, click the **Printable PDF** button in the top right corner

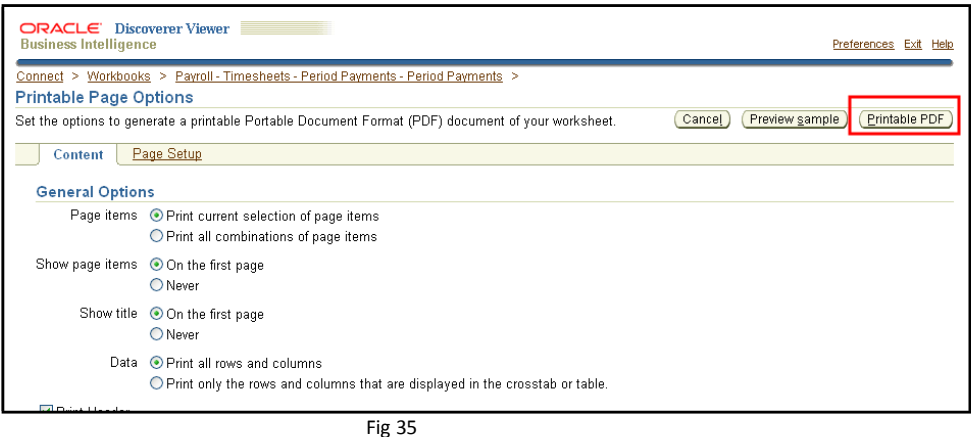

viii. This will then process the report into a PDF file. Click the **Click to view or save** option to view the report.

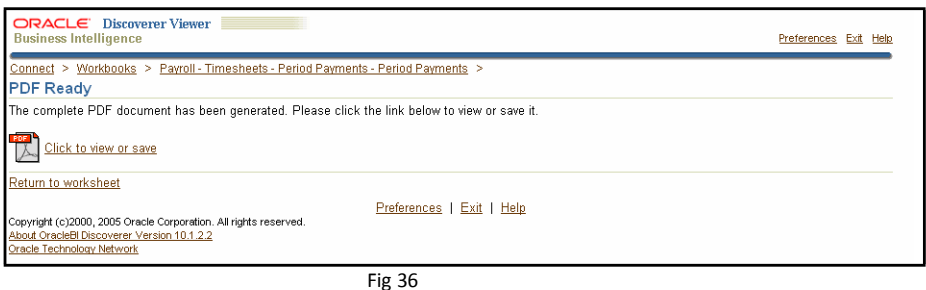

ix. A new Adobe Acrobat Reader window will open containing your report.

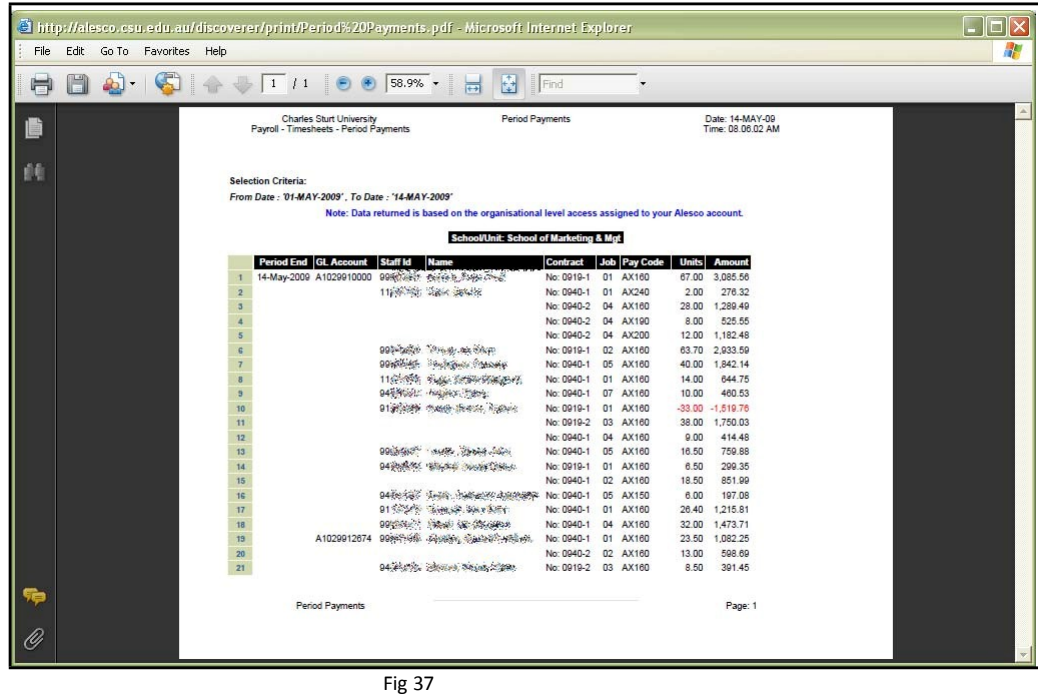

x. You will then be able to save or print this report.

xi. To run another report, click back to the web kiosk. Then click the Workbooks option at the top of the page. This will take you back to the Workbook that contains the timesheet reports.

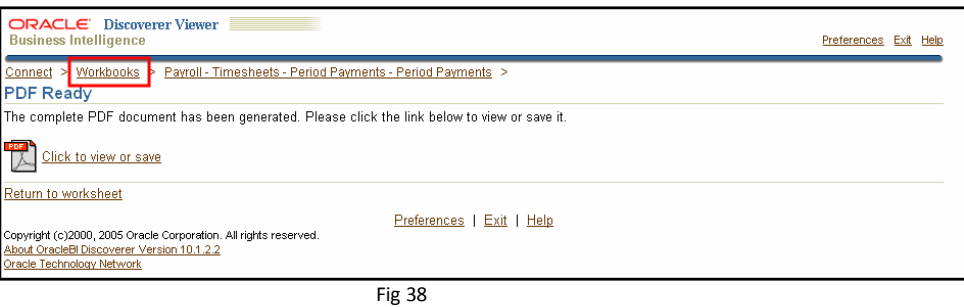

xii. Click the report that you want run. However, please note the report will be run using the same parameters that you entered previously.

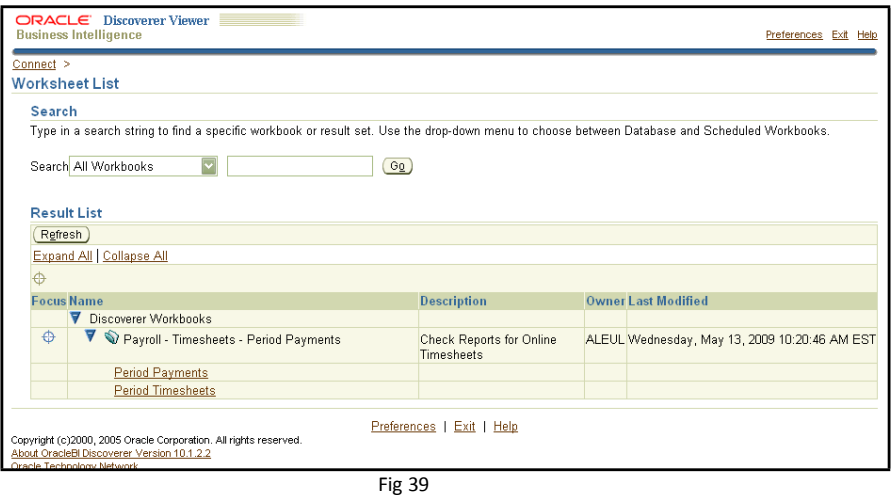

xiii. After the report has been run, if necessary, you will be able to change the parameters at top of the page. Then click **Go** the run the report with the new parameters.

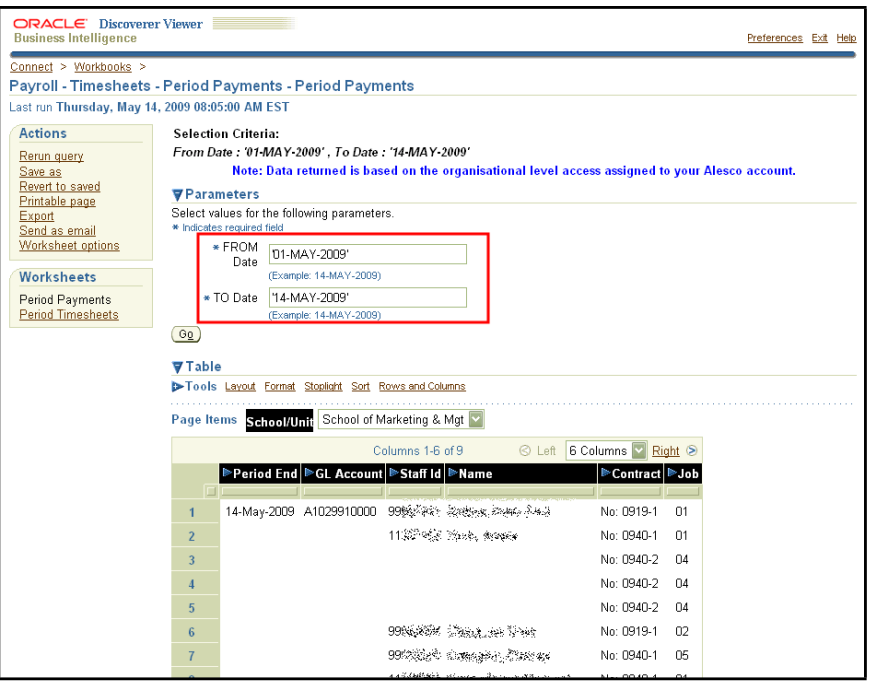